## **English**

## Deutsch

# Français

### 中文

日本語

# User's Manual RadiForce® RX211

**Color LCD Monitor** 

### **Important**

Please read this User's Manual carefully to familiarize yourself with safe and effective usage procedures. Please retain this manual for future reference.

### Wichtig

Bitte lesen Sie diese Bedienungsanleitung sorgfältig durch, um sich mit dem sicheren und rationellen Betrieb dieses Produkts vertraut zu machen. Bewahren Sie das vorliegende Handbuch zu Referenzzwecken auf.

### **Important**

Veuillez lire attentivement ce manuel d'utilisation pour utiliser pleinement votre appareil en toute sécurité. Veuillez conserver ce manuel pour référence ultérieure.

### 重要

请仔细阅读用户指南,熟练掌握其安全和有效的操作程序。 请妥善保存此手册,供日后参考。

### 重要

ご使用前には必ず取扱説明書をよくお読みになり、正しくお使いください。 この取扱説明書は大切に保管してください。

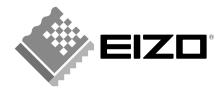

### For U.S.A., Canada, etc. (rated 100-120 Vac) Only

### **FCC Declaration of Conformity**

We, the Responsible Party EIZO NANAO TECHNOLOGIES INC.

5710 Warland Drive, Cypress, CA 90630

Phone: (562) 431-5011

**declare that the product**Trade name: EIZO

Model: RadiForce RX211

is in conformity with Part 15 of the FCC Rules. Operation of this product is subject to the following two conditions: (1) this device may not cause harmful interference, and (2) this device must accept any interference received, including interference that may cause undesired operation.

This equipment has been tested and found to comply with the limits for a Class B digital device, pursuant to Part 15 of the FCC Rules. These limits are designed to provide reasonable protection against harmful interference in a residential installation. This equipment generates, uses, and can radiate radio frequency energy and, if not installed and used in accordance with the instructions, may cause harmful interference to radio communications. However, there is no guarantee that interference will not occur in a particular installation. If this equipment does cause harmful interference to radio or television reception, which can be determined by turning the equipment off and on, the user is encouraged to try to correct the interference by one or more of the following measures.

- \* Reorient or relocate the receiving antenna.
- \* Increase the separation between the equipment and receiver.
- \* Connect the equipment into an outlet on a circuit different from that to which the receiver is connected.
- \* Consult the dealer or an experienced radio/TV technician for help.

Changes or modifications not expressly approved by the party responsible for compliance could void the user's authority to operate the equipment.

#### Note

Use the attached specified cable below or EIZO signal cable with this monitor so as to keep interference within the limits of a Class B digital device.

- AC Cord
- Shielded Signal Cable (Enclosed)

### **Canadian Notice**

This Class B digital apparatus complies with Canadian ICES-003.

Cet appareil numérique de le classe B est comforme à la norme NMB-003 du Canada.

### User's Manual

# RadiForce®RX211

**Color LCD Monitor** 

It shall be assured that the final system is in compliance to IEC60601-1-1 requirements.

### SAFETY SYMBOLS

This manual uses the safety symbols below. They denote critical information. Please read them carefully.

| <b>A</b> | WARNING                                                                                                    |
|----------|----------------------------------------------------------------------------------------------------|
| <u> </u> | Failure to abide by the information in a WARNING may result in serious injury and can be life threatening.       |
| $\wedge$ | CAUTION                                                                                                    |
| <u> </u> | Failure to abide by the information in a CAUTION may result in moderate injury and/or propertyor product damage. |
|          | Indicates a prohibited action.                                                                                   |
| <b>e</b> | Indicates to ground for safety.                                                                                  |

- Power supplied equipment can emit electromagnetic waves, that could influence, limit or result in malfunction of the monitor. Install the equipment in a controlled environment, where such effects are avoided.
- This is a monitor intended for use in a medical image system. It does not support the display of mammography images for diagnosis.
- Product specifications may vary depending on the region. Confirm the specifications in the manual written in the language of the region of purchase.

Copyright© 2008 EIZO NANAO CORPORATION All rights reserved. No part of this manual may be reproduced, stored in a retrieval system, or transmitted, in any form or by any means, electronic, mechanical, or otherwise, without the prior written permission of EIZO NANAO CORPORATION.

EIZO NANAO CORPORATION is under no obligation to hold any submitted material or information confidential unless prior arrangements are made pursuant to EIZO NANAO CORPORATION's receipt of said information. Although every effort has been made to ensure that this manual provides up-to-date information, please note that EIZO monitor specifications are subject to change without notice.

Apple and Macintosh are registered trademarks of Apple Inc.

VGA is a registered trademark of International Business Machines Corporation.

VESA is a registered trademark of Video Electronics Standards Association.

Windows is a registered trademark of Microsoft Corporation.

RealVision is a registered trademark of RealVision Inc.

Matrox is a registered trademark of Matrox Electronic Systems Ltd.

ELSA is a registered trademark of Technology Joint Corporation.

ATI is a registered trademark of ATI Technologies Inc.

PowerManager, RadiCS and RadiNET are trademarks of EIZO NANAO CORPORATION.

ScreenManager, RadiForce and EIZO are registered trademarks of EIZO NANAO

CORPORATION in Japan and other countries.

### **TABLE OF CONTENTS**

| <b>⚠</b> PRECAUTIONS                        | 4  |
|---------------------------------------------|----|
| Notice for this monitor                     | 8  |
| 1. Introduction                             | 10 |
| 1-1. Features                               | 10 |
| 1-2. Package Contents                       | 10 |
| 1-3. Controls and Connectors                | 11 |
| 2. Cable Connection and Screen Adjustment   | 13 |
| 2-1. Before Connecting                      | 13 |
| 2-2. Connecting the signal cable            | 14 |
| 2-3. Connecting Two PCs to the Monitor      | 17 |
| 2-4. Screen Adjustment (Analog Input)       | 18 |
| 3. Adjustment and Settings                  | 21 |
| 3-1. How to use the ScreenManager           | 21 |
| 3-2. ScreenManager menu                     | 22 |
| 3-3. CAL Switch Function                    | 27 |
| 3-4. Adjustment Lock Function               | 28 |
| 4. Color Adjustment and Image Adjustment    | 29 |
| 4-1. Color Adjustment                       | 29 |
| 4-2. Image Adjustment                       | 31 |
| 5. Making Use of USB (Universal Serial Bus) | 33 |
| 6. Attaching an Arm                         | 35 |
| 7. Troubleshooting                          | 36 |
| 8. Specifications                           | 40 |
| 9. Glossary                                 | 44 |
| APPENDIX                                    |    |

### **⚠PRECAUTIONS**

#### **IMPORTANT!**

- This product has been adjusted specifically for use in the region to which it was originally shipped.
  - If operated outside the region to which it was originally shipped, the product may not perform as stated in the specifications.
- To ensure personal safety and proper maintenance, please read this section and the caution statements on the unit (refer to the figure below).

### [Location of the Caution Statements]

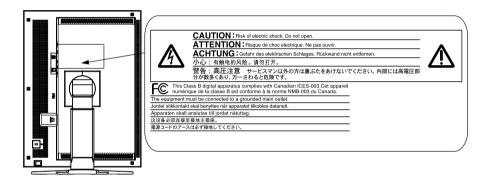

### [Symbols on the unit]

| Symbol   | Location      | This symbol indicates                           |
|----------|---------------|-------------------------------------------------|
|          | Rear          | Main power switch                               |
|          |               | Press to turn the monitor's main power off.     |
|          | Rear          | Main power switch                               |
|          |               | Press to turn the monitor's main power on.      |
| <u>d</u> | Front         | Power switch                                    |
|          | Control Panel | Press to turn the monitor's power on or off.    |
| ~        | Rear          | Alternating current                             |
| , -      | Name Plate    |                                                 |
| <u>A</u> | Rear          | Alerting electrical hazard                      |
| $\wedge$ | Rear          | Caution                                         |
| <u> </u> |               | Refer to SAFETY SYMBOLS section in this manual. |

### **M** WARNING

If the unit begins to emit smoke, smells like something is burning, or makes strange noises, disconnect all power connections immediately and contact your dealer for advice.

Attempting to use a malfunctioning unit may result in fire, electric shock, or equipment damage.

#### Do not open the cabinet or modify the unit.

Opening the cabinet or modifying the unit may result in fire, electric shock, or burn.

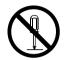

#### Refer all servicing to qualified service personnel.

Do not attempt to service this product yourself as opening or removing covers may result in fire, electric shock, or equipment damage.

#### Keep small objects or liquids away from the unit.

Small objects accidentally falling through the ventilation slots into the cabinet or spillage into the cabinet may result in fire, electric shock, or equipment damage. If an object or liquid falls/spills into the cabinet, unplug the unit immediately. Have the unit checked by a qualified service engineer before using it again.

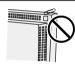

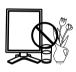

#### Place the unit at the strong and stable place.

A unit placed on an inadequate surface may fall and result in injury or equipment damage. If the unit falls, disconnect the power immediately and ask your dealer for advice. Do not continue using a damaged unit. Using a damaged unit may result in fire or electric shock.

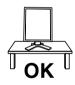

### Set the unit in an appropriate location.

Not doing so may result in fire, electric shock, or equipment damage.

- Do not place outdoors.
- Do not place in the transportation system (ship, aircraft, trains, automobiles, etc.)
- Do not place in a dusty or humid environment.
- Do not place in a location where the steam comes directly on the screen.
- Do not place near heat generating devices or a humidifier.
- Do not place in an inflammable gas environment.

To avoid danger of suffocation, keep the plastic packing bags away from babies and children.

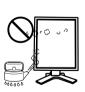

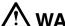

### WARNING

### Use the enclosed power cord and connect to the standard power outlet of your country.

Be sure to remain within the rated voltage of the power cord.

Not doing so may result in fire or electric shock.

Power supply: 100-120/200-240 Vac 50/60Hz

### To disconnect the power cord, grasp the plug firmly and pull.

Tugging on the cord may damage and result in fire or electric shock.

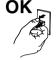

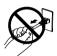

#### The equipment must be connected to a grounded main outlet.

Not doing so may result in fire or electric shock.

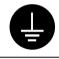

#### Use the correct voltage.

- The unit is designed for use with a specific voltage only. Connection to another voltage than specified in this Use's Manual may cause fire, electric shock, or equipment damage.
  - Power supply: 100-120/200-240 Vac 50/60Hz
- Do not overload your power circuit, as this may result in fire or electric shock.

#### Handle the power cord with care.

- Do not place the cord underneath the unit or other heavy objects.
- · Do not pull on or tie the cord.

If the power cord becomes damaged, stop using it. Use of a damaged cord may result in fire or electric shock

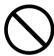

#### Never touch the plug and power cord if it begins to thunder.

Touching them may result in electric shock.

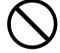

### When attaching an arm stand, please refer to the user's manual of the arm stand and install the unit securely.

Not doing so may cause the unit to come unattached, which may result in injury or equipment damage. When the unit is dropped, please ask your dealer for advice. Do not continue using a damaged unit. Using a damaged unit may result in fire or electric shock. When reattaching the tilt stand, please use the same screws and tighten them securely.

### **⚠** WARNING

#### Do not touch a damaged LCD panel directly with bare hands.

The liquid crystal which leaks from the panel is poisonous if it enters the eyes or mouth.

If any part of the skin or body comes in direct contact with the panel, please wash thoroughly. If some physical symptoms result, please consult your doctor.

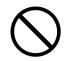

Lamps contain mercury, dispose according to local, state or federal laws.

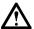

### CAUTION

#### Handle with care when carrying the unit.

Disconnect the power cord and cables when moving the unit. Moving the unit with the cord attached is dangerous. It may result in injury.

When handling the unit, grip the bottom of the unit firmly with both hands ensuring the panel faces outward before lifting.

Dropping the unit may result in injury or equipment damage.

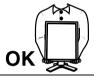

#### Do not block the ventilation slots on the cabinet.

- Do not place any objects on the ventilation slots.
- Do not install the unit in a closed space.
- Do not use the unit laid down or upside down.

Blocking the ventilation slots prevents proper airflow and may result in fire, electric shock, or equipment damage.

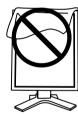

#### Do not touch the plug with wet hands.

Doing so may result in electrical shock.

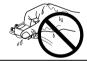

#### Use an easily accessible power outlet.

This will ensure that you can disconnect the power quickly in case of a problem.

#### Periodically clean the area around the plug.

Dust, water, or oil on the plug may result in fire.

#### Unplug the unit before cleaning it.

Cleaning the unit while it is plugged into a power outlet may result in electric shock.

If you plan to leave the unit unused for an extended period, disconnect the power cord from the wall socket after turning off the power switch for the safety and the power conservation.

### **Notice for this monitor**

- This product is suited to display medical images of such modalities as MRI and CT. It does
  not support the display of mammography images for diagnosis.
- This product has been adjusted specifically for use in the region to which it was originally shipped. If the product is used outside the region, it may not operate as specified in the specifications.
- This product may not be covered by warranty for uses other than those described in this manual.
- The specifications noted in this manual are only applicable for power cords and signal cables specified by us.
- Use optional products manufactured or specified by us with this product.
- As it takes about 30 minutes for the performance of electrical parts to stabilize, adjust the monitor 30 minutes or more after the monitor power has been turned on.
- When the screen image is changed after displaying the same image for extended periods of time, an afterimage may appear. Use the screen saver or timer to avoid displaying the same image for extended periods of time.
- Periodic cleaning is recommended to keep the monitor looking new and to prolong its operation lifetime. (Refer to "Cleaning" on the next page.)
- The screen may have defective pixels. These pixels may appear as slightly light or dark area
  on the screen. This is due to the characteristics of the panel itself, and not the product.
- The backlight of the LCD panel has a fixed life span. When the screen becomes dark or begins to flicker, please contact your dealer.
- Do not press on the panel or edge of the frame strongly, as this may result in the display
  malfunction, such as the interference patterns, etc. If pressure is continually applied to the
  LCD panel, it may deteriorate or damage your LCD panel. (If the pressure marks remain on
  the LCD panel, leave the monitor with a white or black screen. The symptom may disappear.)
- Do not scratch or press on the panel with any sharp objects, such as a pencil or pen as this
  may result in damage to the panel. Do not attempt to brush with tissues as this may scratch
  the LCD panel.
- When the monitor is cold and brought into a room or the room temperature goes up quickly, dew condensation may occur inside and outside the monitor. In that case, do not turn the monitor on and wait until dew condensation disappears, otherwise it may cause some damages to the monitor.

### Cleaning

### NOTE

• Never use thinner, benzene, alcohol, abrasive cleaners, or other strong solvents, as these may cause damage to the cabinet or LCD panel.

### [LCD Panel]

- The LCD surface can be cleaned with a soft cloth, such as cotton or lens paper.
- Remove persistent stains gently with a cloth dampened with little water, and then clean the LCD panel again with a dry cloth for better finishing.

Tips

• Optional ScreenCleaner is recommended for cleaning the panel surface.

### [Cabinet]

• To remove stains, wipe the cabinet with a soft, lightly moistened cloth using a mild detergent. Do not spray wax or cleaner directly into the cabinet. (For details, refer to the manual of the PC.)

### To use the monitor comfortably

- An excessively dark or bright screen may affect your eyes. Adjust the brightness of the monitor according to the environmental conditions.
- Staring at the monitor for a long time tires your eyes. Take a 10-minute rest every hour.

### 1. Introduction

Thank you very much for choosing an EIZO Color Monitor.

### 1-1. Features

• Dual inputs compliant (DVI-D and D-Sub mini 15 pin connecters)

•DVI (p.44) digital input (TMDS (p.45)) compliant

•Horizontal scan frequency Analog: 24 - 100 kHz

Digital: 31 - 100 kHz

• Vertical scan frequency Analog: 49 - 86 Hz (1200 x 1600: 49 - 76 Hz)

Digital: 59 - 61 Hz (VGA text: 69 - 71 Hz)

• Frame synchronous mode 59 - 61 Hz supported

• Resolution 2M pixels (Portrait:  $1200 \times 1600$  dots (H × V))

• CAL Switch function for selecting an optimal calibration mode (p. 27)

• Selectable DICOM (p. 44) Part 14 complied screen

•USB (Universal Serial Bus) hub support (p. 33)

• The quality control software "RadiCS LE" (for Windows) used to calibrate the monitor is included (refer to the EIZO LCD Utility Disk).

• The utility software "ScreenManager Pro for Medical" (for Windows) to control the monitor from a PC with mouse/keyboard is included (refer to the EIZO LCD Utility Disk).

• The height adjustable stand incorporated

Slim bezel

### 1-2. Package Contents

Please contact your local dealer for assistance if any of the listed items are missing or damaged.

LCD Monitor\*1

Power Cord

Digital Signal Cable (FD-C39)

Analog Signal Cable (MD-C87)

•EIZO USB Cable (MD-C93)

•EIZO LCD Utility Disk

User's Manual

•LIMITED WARRANTY

Recycling Information

Tips

•Please retain the packing materials for future transport of the monitor.

<sup>\*1</sup> The landscape position is the default monitor orientation. For the portrait position, rotate the monitor ninety degrees counter-clockwise before installing it.

### 1-3. Controls and Connectors

### **Front**

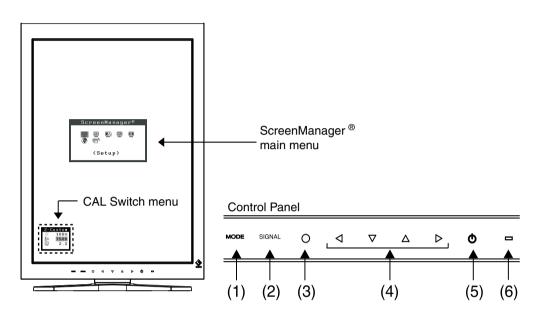

| (1) | Mode Switch             | Displays the CAL Switch menu (p. 27). |                              |  |
|-----|-------------------------|---------------------------------------|------------------------------|--|
| (2) | Input Signal Selection  | Switches input signals for display w  | hen two PCs are connected to |  |
|     | Switch                  | the monitor.                          |                              |  |
| (3) | Enter Switch            | Displays the Adjustment menu, dete    | ermines an item on the menu  |  |
|     |                         | screen, and saves values adjusted.    |                              |  |
| (4) | Directing Switches*1    | Chooses an adjustment item or incr    | eases/decreases adjusted     |  |
|     | (Left, Down, Up, Right) | values for advanced adjustments us    | sing the Adjustment menu     |  |
|     |                         | (p. 21).                              |                              |  |
| (5) | Power Switch            | Turns the power on or off.            |                              |  |
| (6) | Power indicator*2       | Indicates monitor's operation status. |                              |  |
|     |                         | Green:                                | Operational                  |  |
|     |                         | Orange:                               | Power saving                 |  |
|     |                         | Flashing orange slowly:               | Power off (Main power is on) |  |
|     |                         | Off:                                  | Main Power off               |  |

<sup>\*1</sup> When the monitor is oriented in the landscape position, these switches can be changed to Up, Left, Right, and Down.

<sup>\*2</sup> To disable the power indicator while the monitor is operational, see p. 26. For power indicator status when using the "Off Timer," see p.26.

### Side / Rear

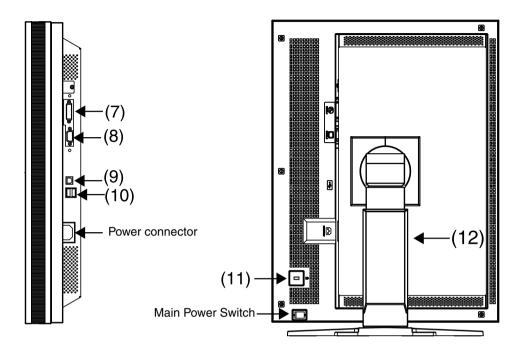

| (7)  | Input signal connectors | DVI-D Connector (SIGNAL1)                                     |  |
|------|-------------------------|---------------------------------------------------------------|--|
| (8)  | Input signal connectors | D-Sub min 15 pin Connector (SIGNAL2)                          |  |
| (9)  | USB port (Up)           | Connects the USB cable in order to use the provided software. |  |
| (10) | USB port (Down)         | Connects a peripheral USB device.                             |  |
| (11) | Security lock slot      | Allows for connection of a security cable.                    |  |
|      |                         | This lock supports Kensington's MicroSavere security system.  |  |
| (12) | Stand*3                 | Used to adjust the height and angle of the monitor screen.    |  |

<sup>&</sup>lt;sup>\*3</sup> The LCD monitor can be oriented in the landscape position. (It can rotate clockwise ninety degrees.) By removing the monitor stand, the LCD monitor can be used with the optional arm stand (p. 35).

# 2. Cable Connection and Screen Adjustment

### 2-1. Before Connecting

Before connecting your monitor to the PC, change the display screen settings resolution (p. 45) and frequency in accordance with the charts below.

### Tips

• When your computer and monitor support VESA DDC, the appropriate resolution and the refresh rate are set just by plugging your display into the computer without any manual settings.

### **Digital Input**

" √": Supported

| Resolution  |                  | Eroguenov | Dot Clock | Display   | y mode    |
|-------------|------------------|-----------|-----------|-----------|-----------|
| nesolution  |                  | Frequency | DOI CIOCK | Portrait  | Landscape |
| 640 x 480   | VGA              | 60 Hz     | 162       | √         | V         |
| 720 x 400   | VGA TEXT         | 70 Hz     | MHz       |           | V         |
| 800 x 600   | VESA             | 60 Hz     | (Max.)    |           | V         |
| 1024 x 768  | VESA             | 60 Hz     | ()        | $\sqrt{}$ | $\sqrt{}$ |
| 1280 x 1024 | VESA             | 60 Hz     |           | -         | V         |
| 1600 x 1200 | VESA             | 60 Hz     |           | -         | V         |
| 1200 x 1600 | Portrait Display | 60 Hz     |           | V         | -         |

### **Analog Input**

" √ ": Supported

| Resolution  |                  | Frequency D | Det Cleek | Display mode |           |
|-------------|------------------|-------------|-----------|--------------|-----------|
| ne          | Resolution       |             | Dot Clock | Portrait     | Landscape |
| 640 x 480   | Apple Macintosh  | 67 Hz       | 202.5     | $\checkmark$ | √         |
| 640 x 480   | VGA              | 60 Hz       | MHz       | V            | √         |
| 640 x 480   | VESA             | ~ 85 Hz     | (Max.)    | $\sqrt{}$    | √         |
| 720 x 400   | VGA TEXT         | 70 Hz       | (iviaxi)  | $\checkmark$ | √         |
| 800 x 600   | VESA             | ~ 85 Hz     |           | √            | √         |
| 832 x 624   | Apple Macintosh  | 75 Hz       |           | $\checkmark$ | √         |
| 1024 x 768  | VESA             | ~ 85 Hz     |           | $\checkmark$ | √         |
| 1152 x 864  | VESA             | 75 Hz       |           | $\sqrt{}$    | √         |
| 1152 x 870  | Apple Macintosh  | 75 Hz       |           | $\checkmark$ | √         |
| 1152 x 900  | SUN WS           | ~ 76 Hz     |           | $\sqrt{}$    | √         |
| 1280 x 960  | VESA             | 60 Hz       |           | ı            | √         |
| 1280 x 960  | Apple Macintosh  | 75 Hz       |           | ı            | √         |
| 1280 x 1024 | VESA             | ~ 85 Hz     |           | -            | √         |
| 1280 x 1024 | SUN WS           | 67 Hz       |           |              | V         |
| 1600 x 1200 | VESA             | ~ 75Hz      |           | -            | √         |
| 1200 x 1600 | Portrait Display | 60 Hz       |           | V            | -         |

### 2-2. Connecting the signal cable

### NOTE

- •Be sure that the power switches of both the PC and the monitor are OFF.
- •Refer to the PC user's manual when connecting the monitor.
- 1 Rotate the monitor ninety degrees counter-clockwise into the portrait position.

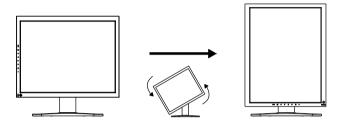

2 Plug the signal cable into the connector at the rear of the monitor and the other end of the cable into the video connector on the PC.

After connecting, secure the cable connectors with the attached screw-in fasteners.

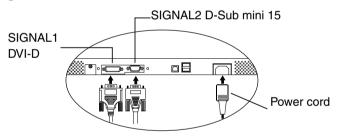

### **Digital Input**

Connect to SIGNAL1 (DVI-D Connector).

| Signal Cable                   | Connector on PC   | PC                                           |
|--------------------------------|-------------------|----------------------------------------------|
| Signal cable (FD-C39 enclosed) | Video Output      | <ul> <li>Exclusive graphics board</li> </ul> |
|                                | Connector / DVI-D | (p. 42)                                      |

### **Analog Input**

Connect to SIGNAL2 (D-Sub 15 pin Connector).

| Signal Cable                   | Connector on PC          | PC                                                             |
|--------------------------------|--------------------------|----------------------------------------------------------------|
| Signal cable (MD-C87 enclosed) | Video Output Connector / | Standard graphics card                                         |
|                                | D-Sub mini 15 pin        | Power Macintosh G3     (Blue & White) / Power     Mac G4 (VGA) |

- 3 Connect the power cord to the power connector on the rear of the monitor.
- 4 Thread the power cord and signal cable through the cable holder on the rear of the monitor stand.

### NOTE

- •When threading the cables through the cable holder, lead them to the cable entrance side and pinch the projection to open the cable entrance.
- •It is recommended that some slack be left in the cables to allow for smooth adjustment of the monitor stand and easy rotation between the portrait and landscape positions.

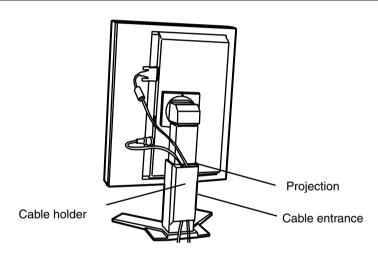

5 Connect the other end of the power cord to a power outlet.

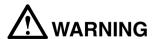

Use the enclosed power cord and connect to the standard power outlet of your country.

Be sure to remain within the rated voltage of the power cord. Not doing so may result in fire or electric shock.

The equipment must be connected to a grounded main outlet. Not doing so may result in fire or electric shock.

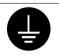

6 Turn on the monitor's power by touching the power switch.

The monitor's power indicator will light up green.

### 7 Turn on the PC's power.

The image will appear.

If an image does not appear, refer to "7. Troubleshooting" (p. 36) for additional advice.

Refer to "2-4. Screen Adjustment (In case of Analog Input Signal)" (p. 18) and adjust the screen for analog input.

If using the monitor in the digital input signal, it displays the image correctly based on its pre-setting data.

When finished, turn off the PC and the monitor.

#### **Tips**

- Adjust the brightness of the screen depending on the brightness of your environment.
- •Be sure to take adequate rests. A 10-minute rest period each hour is suggested.
- 8 When using the software "RadiCS LE" (for Windows) or "ScreenManager Pro for Medical" (for Windows) connect the monitor to a USB compliant Windows computer (or other USB hub) with a USB cable.

Refer to "5. Making Use of USB (Universal Serial Bus)" (p. 33).

### 2-3. Connecting Two PCs to the Monitor

Two PCs can be connected to the monitor through the Signal 1 and the Signal 2 on the back of the monitor.

### **Selecting the Active Input**

The Input Signal Selection Switch on the control panel can be used to select either Signal 1 or Signal 2 as the active input at any time. Every time the Switch is touched, the input changes. When the signal is switched, the active signal type (Signal 1 or 2/ Analog or Digital) appears at the top right corner of the screen.

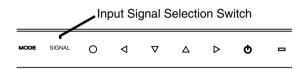

### The Priority Input Signal

This function is used to select which PC will have priority to control the monitor by selecting <Input Priority> in the ScreenManager <Setup> menu (See p. 23 to use the ScreenManager). In the case of only one signal being present at either input, the monitor automatically detects and displays that signal.

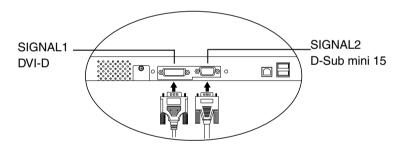

| Priority Setting              | Performance                                                                    |
|-------------------------------|--------------------------------------------------------------------------------|
| 1                             | The monitor gives preference to Signal 2 in the following cases.               |
| (DVI-D Connector)             | When the power of the monitor is turned ON                                     |
|                               | When the signal input to Signal 1 is changed even if active input was Signal 2 |
| 2                             | The monitor gives preference to Signal 2 in the following cases.               |
| (D-Sub mini 15 pin Connector) | When the power of the monitor is turned ON                                     |
|                               | When the signal input to Signal 2 is changed even if active input was Signal 1 |
| Manual                        | The monitor will not detect signals automatically in this mode.                |
|                               | Select the active input by pressing the Input Signal Selection                 |
|                               | Switch on the monitor's control panel.                                         |

#### Tips

• When the "1" or "2" is selected, the power saving mode of the monitor activates only if both PCs are in power saving mode.

### 2-4. Screen Adjustment (Analog Input)

Screen adjustments for the LCD monitor should be used in suppressing screen flickering and also for adjusting the screen to its proper position. There is only one correct position for each display mode. It is also recommended to use the ScreenManager function when first installing the display or whenever changing the system. For convenience, an easy set-up Program installed on the utility disk to assist in the set-up procedure is provided.

### NOTE

• Allow the LCD monitor to stabilize for at least 30 minutes before making image adjustments.

### **Adjustment Procedure**

About how to use the ScreenManager, refer to p. 21.

- 1. Adjust by using <Auto Adjustment> in the ScreenManager <Setup> menu.
  - → Select <Auto Adjustment> in the ScreenManager <Setup> menu and select "Execute".

The Auto Adjustment function begins (showing a running status message) to adjust clock, phase, display position, and resolution automatically.

### NOTE

•The Auto Adjustment function is intended for use on the Macintosh and on AT-compatible PC running Windows. It may not work properly in either of the following cases.

When running an AT-compatible PC on MS-DOS (Not windows). The background color for the "wall paper" or "desktop" pattern is set to black.

• It cannot work correctly using with some graphics cards.

If the appropriate screen cannot be made by using <Auto Adjustment> Menu, adjust the screen through the following procedures. If the appropriate screen can be made, proceed to step 3.

- 2. Adjust the advanced setting by using <Screen> menu in the ScreenManager.
  - (1) Vertical bars appear on the screen.

    → Use the <Clock> (p. 44) adjustment.

Select the <Clock> and eliminate the vertical bars by using the Right and Left of the Control Switchs. Do not continuously press the Control Switchs, as the adjustment value will change quickly and make it difficult to locate the most suitable adjustment point.

If the horizontal flickering, blur or bars appear, proceed to <Phase> adjustment as follows.

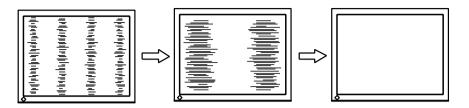

- (2) Horizontal flickering, blurring or bars appear on the screen.
  - → We the <Phase> (p. 44) adjustment.

Select the <Phase> and eliminate the horizontal flickering, blurring or ars by using the Right and Left Switchs.

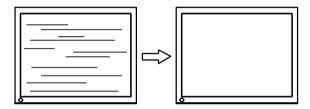

#### NOTE

- •Horizontal bars may not completely disappear from the screen depending on the PC.
  - (3) The screen position is not incorrect.
    - → Use the <Position> adjustment.

The correct displayed position of the monitor is decided because the number and the position of the pixels are fixed. The <Position> adjustment moves the image to the correct position.

Select <Position> and adjust the position of the upper left corner of the image by using the Up, Down, Right and Left Switches in order to align the screen.

If vertical bars of distortion appear after finishing the <Position> adjustment, return to <Clock> adjustment and repeat the previously explained adjustment procedure. ("Clock" → "Phase" → "Position")

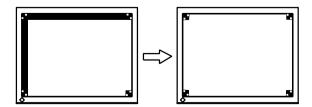

- (4) Screen image is smaller or larger than the actual screen images.
  - → Use the <Resolution> adjustment.

Adjustment is needed when the input signal resolution and the resolution now being displayed are different.

Select <Resolution> and confirm if the resolution now being displayed is the same as the input resolution. If it is not, adjust the vertical resolution using the Up and Down Switch and adjust the horizontal resolution using the Right and Left Switches.

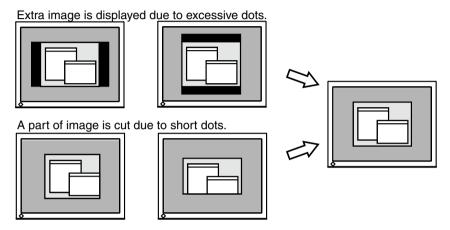

### 3. Adjust the output signal range (Dynamic Range) of the signal.

Use the <Range Adjustment> (p. 45) of <Screen> menu.

This controls the level of output signal range to display the whole color gradation (256 colors).

#### [Procedure]

Press the Auto Adjustment Switch on the control panel while displaying the <Range Adjustment> menu to automatically adjust the range. The screen blanks for a moment and adjusts the color range to display the whole color gradation of the current output signal.

### 3. Adjustment and Settings

### 3-1. How to use the ScreenManager

Screen adjustments and settings can be performed with the ScreenManager (OSD) and buttons of the monitor.

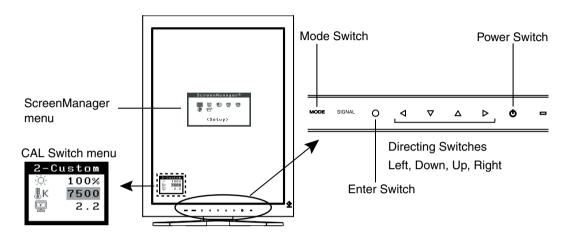

| Adjustment         | Startup                     | Description                           |  |
|--------------------|-----------------------------|---------------------------------------|--|
| ScreenManager menu | Enter Switch                | 3-2. ScreenManager menu (p. 22)       |  |
| CAL Switch menu    | Mode Switch                 | 3-3. CAL Switch Function (p. 27)      |  |
| Switches           |                             |                                       |  |
| *Adjustment Lock   | Enter Switch + Power Switch | 3-4. Adjustment Lock Function (p. 28) |  |

For information about each function, refer to each chapter described above.

### NOTE

• The ScreenManager menu and the CAL Switch menu cannot be displayed at the same time.

### 3-2. ScreenManager menu

Using ScreenManager menu controls the screen adjustment and settings. Refer to the "Explanation" column in the following table for each detailed functions.

### **Functions**

The following table shows all the ScreenManager's adjustment and setting menus. "\*" indicates adjustments of analog input only and "\*\*" indicates digital input only.

| Main menu    | Sı               | ıb menu        | Explanation                                                |  |
|--------------|------------------|----------------|------------------------------------------------------------|--|
| Setup        | Auto Adjustment* |                | 2-4. Screen Adjustment (p. 18)                             |  |
|              |                  |                |                                                            |  |
|              | Image Rotation   |                | Image Rotation Function <setup>-</setup>                   |  |
|              | linago riotation |                | <image rotation=""/> (p. 24)                               |  |
|              | Mode Preset      |                | Mode Preset Function <setup>-<mode< td=""></mode<></setup> |  |
|              | Wiede i recet    |                | Preset> (p. 24)                                            |  |
|              | Input Priority   |                | Select the priority input signal. (p. 17)                  |  |
|              | Input Friency    |                | Scient the priority input signal. (p. 17)                  |  |
| Screen*      | Clock            |                | 2-4. Screen Adjustment (p. 18)                             |  |
|              | Phase            |                |                                                            |  |
|              | Position         |                |                                                            |  |
|              | Resolution       |                |                                                            |  |
|              | Range Adjustm    | ent            |                                                            |  |
|              | Signal Filter    |                |                                                            |  |
| Color *1     | Brightness       |                | 4-1. Color Adjustment (p. 29)                              |  |
|              | Temperature      |                |                                                            |  |
|              | Gamma            |                |                                                            |  |
|              | Saturation       |                |                                                            |  |
|              | Hue              |                |                                                            |  |
|              | Gain             |                |                                                            |  |
|              | 6 Colors         |                |                                                            |  |
|              | Reset            |                |                                                            |  |
| PowerManager | DVI DMPM**       |                | Power Saving Function                                      |  |
|              | VESA DPMS*       |                | <powermanager> (p. 25)</powermanager>                      |  |
| Others       | Screen Size      |                | 4-2. Image Adjustment (p. 31)                              |  |
|              | Smoothing        |                |                                                            |  |
|              | Border Intensity |                |                                                            |  |
|              | Off Timer        |                | Set the monitor's off timer to on or off.                  |  |
|              |                  |                | (p. 26)                                                    |  |
|              | Menu Settings    | Menu Size      | Change the size of the menu.                               |  |
|              |                  | Menu Position  | Adjust the menu position.                                  |  |
|              |                  | Menu Off Timer | Set the menu displaying time.*2                            |  |
|              |                  | Translucent    | Set the transparency of the background                     |  |
|              | Power Indicator  | •              | Make non-light for Green lighting when                     |  |
|              |                  |                | the screen is displayed. (p. 26)                           |  |
|              | Reset            |                | Return to the factory default settings.                    |  |
|              |                  |                | (p.41)                                                     |  |
| Information  | Information      | ,              | Review the ScreenManager's settings,                       |  |
|              |                  |                | model name, serial number and usage                        |  |
|              |                  |                | time*3.                                                    |  |
|              | 1                |                | (* * *                                                     |  |

| Main menu | Sub menu                               | Explanation                          |
|-----------|----------------------------------------|--------------------------------------|
| Language  | English, German, French, Spanish,      | Select the ScreenManager's language. |
|           | Italian, Swedish, Chinese(Simplified), |                                      |
|           | Chinese(Traditional) and Japanese      |                                      |

<sup>\*1</sup> The adjustable functions depend on the selected CAL Switch mode. (p. 29)

### How to use the ScreenManager

### [Entering the ScreenManager]

Touch the enter switch.

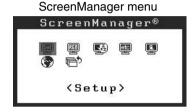

### [Making adjustments and settings]

- 1. Select the desired submenu icon with the directing switches and touch the enter switch.
- 2. Select the desired setting icon with the directing switches and touch the enter switch.
- 3. Make any required adjustments with the directing switches and touch the enter switch.

### [Exiting the ScreenManager]

- 1. To return to the main menu, select the <Return> icon or touch the Down directing switch twice, followed by the enter switch.
- 2. To exit the ScreenManager, select the <Exit> icon or touch the Down directing switch twice, followed by the enter switch.

### Tips

•Touching the enter switch twice quickly also exits the ScreenManager.

<sup>\*2</sup> The display time of the CAL Switch menu can be adjusted.

<sup>&</sup>lt;sup>\*3</sup> Due to factory inspection, the usage time may not be "0 hours" at time of shipping.

### Image Rotation Function <Setup>-<Image Rotation>

This function enables the computer, at startup, to detect the orientation of the monitor and display images correctly. Disable this function when using the software's rotation function to change image display orientation.

### [How to set]

- 1. Select <Image Rotation> in the ScreenManager <Setup> menu.
- 2. Select "Enable".
- 3. Change the orientation of the monitor and then restart the computer.

### [How to cancel]

- 1. Select <Image Rotation> in the ScreenManager <Setup> menu.
- 2. Select "Disable".
- 3. Restart your computer.

### NOTE

• If the orientation is changed while the computer is running, the screen will be displayed correctly once the computer is restarted.

### Mode Preset Function <Setup>-<Mode Preset>

When CAL Switch mode is selected, the computer can be forced to display only specified modes. Use this function when the display modes are restricted or when the display should not be changed needlessly.

### [How to set]

- 1. Select <Mode Preset> in the ScreenManager <Setup> menu.
- 2. Set each mode to "On" or "Off".

### NOTE

• You cannot disable all modes. Set one or more modes to "On".

### [How to cancel]

- 1. Select <Mode Preset> in the ScreenManager <Setup> menu.
- 2. Set the mode that you wish to display to "On".

### Power Saving Function < Power Manager>

The <PowerManager> menu in the ScreenManager enables to set the power saving.

### NOTE

- Do your part to conserve energy, turn off the monitor when you are finished using it. Disconnecting the monitor from the power supply is recommended to save energy completely.
- Even if the monitor is in a power saving mode, USB compliant devices function when they are connected to the monitor's USB (both the upstream and the downstream ports). Therefore, power consumption of the monitor will change according to the connected devices even if the monitor is in a power saving mode.

### **Digital input**

This monitor complies with the "DVI DMPM" (p. 44).

### [How to set]

- 1. Set the PC's power saving settings.
- 2. Select "DVI DMPM" in the <PowerManager> menu.

### [Power saving system]

| PC                     | Monitor      | Power Indicator |
|------------------------|--------------|-----------------|
| On                     | Operation    | Green           |
| Power saving/ Off mode | Power saving | Orange          |

### [Power Resumpion Procedure]

Operate the mouse or keyboard to return to a normal screen. Power on the PC to return a normal screen from the Off mode of the PC.

### **Analog Input**

This monitor complies with the "VESA DPMS" (p. 45).

### [How to set]

- 1. Set the PC's power saving settings.
- 2. Select "VESA DPMS" in the <PowerManager> menu.

### [Power saving system]

| PC           |         | Monitor      | Power Indicator |
|--------------|---------|--------------|-----------------|
| Operation    |         | Operation    | Green           |
| Power saving | SUSPEND | Power saving | Orange          |
|              | OFF     |              |                 |

### [Power Resumpion Procedure]

Operate the mouse or keyboard to return to a normal screen.

### Off Timer < Others>-<Off Timer>

The off timer function causes the monitor to turn off automatically after a predetermined amount of time has lapsed. This function was created to reduce the afterimages particular to LCD monitors, which appear when the screen is left on for long periods without use.

### [How to set]

- 1. Select <Off Timer> in the ScreenManager <Others> menu.
- 2. Select "Enable" and touch the Right and Left directing switches to adjust the operating time (1 to 23 hours).

### [Off timer system]

| PC                             | Monitor           | Power Indicator        |
|--------------------------------|-------------------|------------------------|
| Operating time (1H - 23H)      | Operational       | Green                  |
| Last 15 min. in operating time | Advance Notice *1 | Flashing green         |
| Operating time expired         | Power off         | Flashing orange slowly |

<sup>\*1</sup> By touching the power switch on the control panel during the Advance Notice period, the operating time can be reset to 90 minutes. Resetting can be performed an unlimited number of times.

### [How to restore power]

Touch the power switch to return to a normal screen.

### NOTE

• The off timer function works while the PowerManager is active, but there is no advance notice before the monitor's power is turned off.

### Power Indicator Function <Others>-<Power Indicator >

Use the function to keep the power indicator without light while the monitor is operational. (The power indicator is set by default to light when the power is turned on.)

### [How to set]

- 1. Select <Power Indicator> in the ScreenManager <Others> menu.
- 2. Select "Disable".

### 3-3. CAL Switch Function

The most suitable display mode is available by switching the mode switch on the control panel.

The <Brightness>, <Temperature>, and <Gamma> settings can be adjusted on the CAL Switch menu.

#### **CAL Switch Modes**

| Mode Description |   | Description                                                               |  |
|------------------|---|---------------------------------------------------------------------------|--|
| 1 - DICOM        | * | Used to display images in the DICOM mode                                  |  |
| 2 - Custom       | * | Used to adjust color setting preferences                                  |  |
| 3 - CAL          | * | Used for monitor calibration                                              |  |
| 4 - Text         |   | Suitable for displaying text from word processing or spreadsheet software |  |

<sup>\*</sup> All modes can be calibrated independently.

The mode name can also be changed using the calibration kit (RadiCS LE / see Optional, p. 42).

### How to use the CAL Switch Function

### [Entering the CAL Switch menu]

Touch the mode switch.

# CAL Switch menu CAL Switch mode — 2-Custom Brightness — 100% Temperature — Gamma — 2.2

### [Selecting the CAL Switch mode]

Touch the mode switch while the CAL Switch menu is displayed. Touching the mode switch allows you to select the following mode. 1-DICOM → 2-CUSTOM → 3-CAL → 4-TEXT → 1-DICOM

### [Making color adjustments in CAL Switch mode]

- 1. Select the desired setting icon with the Up and Down directing switches.
- 2. Adjust the value of the selected item with the Left and Right directing switches.

### [Closing the CAL Switch menu]

Touch the enter switch.

### NOTE

- The ScreenManager menu and CAL Switch menu cannot be displayed at the same time.
- When switching between modes, the monitor can be set to display only the specified modes, skipping any unnecessary modes. (see p.24 Mode Preset Function <Setup>- <Mode Preset>)
- In some modes, <Temperature> and/or <Gamma> settings may be fixed at the default values (p. 29).
- Detailed color settings for each mode can be adjusted in the < Color > menu of the ScreenManager (p. 29).

### 3-4. Adjustment Lock Function

Use the "Adjustment Lock" function to prevent any accidental changes.

| Locked functions                                                   | Display, adjustment, and setting of the ScreenManager             |
|--------------------------------------------------------------------|-------------------------------------------------------------------|
|                                                                    | <ul> <li>Brightness adjustments to the CAL Switch mode</li> </ul> |
| Unlocked function • Selection of the CAL Switch mode with the mode |                                                                   |
|                                                                    | Input Signal Selection Switch                                     |

### [How to lock]

- 1. Turn off the monitor power by touching the power switch.
- 2. Touch the power switch while touching the enter switch.

### [How to unlock]

- 1. Turn off the monitor power by touching the power switch.
- 2. Touch the power switch while touching the enter switch, and then turn on the monitor again. The adjustment lock is released.

#### NOTE

•The adjustment lock function may activate when calibration is performed with the calibration kit (RadiCS LE / see Optional, p. 42). The monitor can be unlocked using the same unlocking procedure described above.

### 4. Color Adjustment and Image Adjustment

### 4-1. Color Adjustment

The color settings for each CAL Switch mode can be adjusted and saved in the <Color> menu of the ScreenManager.

### **Available settings**

The settings available for adjustment and the icons displayed in the ScreenManager will differ depending on which CAL Switch mode is selected. Refer to the following table as needed.

"√": Adjustable "-": Fixed at the factory

| Icons         | Settings      | CAL Switch Mode |              |              |          |
|---------------|---------------|-----------------|--------------|--------------|----------|
|               |               | 1 - DICOM       | 2 - Custom*2 | 3 - CAL      | 4 - Text |
| 0             | Brightness*1  | $\checkmark$    | V            | $\checkmark$ | V        |
| ∄K            | Temperature*1 | -               | <b>√</b>     | -            | <b>√</b> |
|               | Gamma*1       | -               | V            | -            | √        |
|               | Saturation    | -               | V            | -            | V        |
| ( <b>@</b> )  | Hue           | -               | V            | -            | V        |
| ٥             | Gain          | -               | √            | -            | -        |
| <b>(199</b> ) | 6 colors      | -               | V            | -            | -        |
| Ð             | Reset         | $\sqrt{}$       | √            | $\sqrt{}$    | √        |

<sup>\*1</sup> These settings can also be adjusted on the CAL Switch menu (p. 27).

### NOTE

- Allow the monitor to warm up for at least 30 minutes before making color adjustments.
- The <Reset> setting restores the default color settings in the <Color> menu for the selected CAL Switch mode.
- Because each monitor is subject to individual differences, colors may appear slightly different, even for the same image, when several monitors are lined up side-by-side.
   When aligning the color on several monitors, use visual judgment to fine-tuning the settings.

<sup>&</sup>lt;sup>\*2</sup> When calibration is performed in this mode using the calibration kit (RadiCS LE / see Optional, p. 42), only the brightness and reset settings can be adjusted.

### **Adjustment Contents**

| Menu                | Description                                                                                                    | Adjustable Range                                                         |  |  |
|---------------------|----------------------------------------------------------------------------------------------------|--------------------------------------------------------------------------|--|--|
| Brightness          | Sets the brightness of the                                                                                                    | 0~120%                                                                   |  |  |
|                     | screen                                                                                                    |                                                                          |  |  |
| ·O.                 |                                                                                                    |                                                                          |  |  |
| 50.M.99C            |                                                                                                    |                                                                          |  |  |
| Temperature (p. 45) | Sets the color temperature                                                                                                    | 6000K~15000K                                                             |  |  |
| ∄ v                 | Tina                                                                                                    | in 500Kincrements (including 9300 K).                                    |  |  |
|                     | Tips                                                                                                    |                                                                          |  |  |
|                     | •The values shown in the Kel                                                                                                    | vin (K) are available only as reference.                                 |  |  |
|                     | • While color temperature is a                                                                                                    | While color temperature is adjusted, <gain> is adjusted</gain>           |  |  |
|                     | automatically according to t                                                                                                    | he color temperature.                                                    |  |  |
|                     | • When < Gain > is set, color te set to "OFF".                                                                                      | imperature setting is disabled, and is                                   |  |  |
|                     | • Setting the temperature unde                                                                                                    | er 6000 K or over 15000 K invalidates                                    |  |  |
|                     |                                                                                                    | g. (The color temperature setting turns                                  |  |  |
|                     | "OFF".)                                                                                                    |                                                                          |  |  |
| Gamma (p. 44)       | Sets the gamma value                                                                                                    | 1.8~2.6                                                                  |  |  |
|                     |                                                                                                    |                                                                          |  |  |
| 불                   |                                                                                                    |                                                                          |  |  |
| Saturation          | To change the saturation                                                                                                    | -100~100                                                                 |  |  |
|                     |                                                                                                    | Selecting the minimum level (-100)                                       |  |  |
| 뿔                   |                                                                                                    | makes the image monochrome.                                              |  |  |
|                     | NOTE                                                                                                    |                                                                          |  |  |
|                     | ·                                                                                                    | t may cause undisplayable color tone.                                    |  |  |
| Hue                 | Sets the hue value(for flesh                                                                                                    | -100~100                                                                 |  |  |
| 7(3)                | tones, etc).                                                                                                    |                                                                          |  |  |
|                     | NOTE                                                                                                    |                                                                          |  |  |
|                     |                                                                                                    | cause undisplayable color tone.                                          |  |  |
| Gain (p. 44)        | Sets the gain for each color (red,                                                                                                  |                                                                          |  |  |
| <b>a</b>            | green, and blue)                                                                                                    | By adjusting the red, green and blue                                     |  |  |
| _                   |                                                                                                    | color tones for each mode, custom colors can be defined. Display a white |  |  |
|                     |                                                                                                    | or gray background image and adjust the                                  |  |  |
|                     |                                                                                                    | <pre><gain>.</gain></pre>                                                |  |  |
|                     | Tips                                                                                                    |                                                                          |  |  |
|                     | • Values shown in percentages                                                                                                    | are meant only as a reference.                                           |  |  |
|                     |                                                                                                    | •                                                                        |  |  |
|                     | •The <temperature> (p. 45) setting invalidates this setting. The <gain> setting varies with color temperature.</gain></temperature> |                                                                          |  |  |
| 6 colors            | Sets <saturation> and <hue> Hue : -100~100</hue></saturation>                                                                       |                                                                          |  |  |
| re∰a)               | for each color (red, yellow,                                                                                                    | Saturation : -100~100                                                    |  |  |
| · 439**             | green, cyan, blue, and magenta)                                                                                                    |                                                                          |  |  |
| Reset               | Restores the default color                                                                                                    | Select the <reset>.</reset>                                              |  |  |
| <b>P</b>            | settings for the selected mode                                                                                                    |                                                                          |  |  |
|                     | <u> </u>                                                                                                    | <u> </u>                                                                 |  |  |

### 4-2. Image Adjustment

With this function, low-resolution images, such as VGA 640x480, can be displayed at a desired size. In addition, it is possible to adjust or set smoothing for such images and the brightness for blank border areas.

### **Changing the Screen Size**

### [Procedure]

- 1. Select <Screen Size> in the ScreenManager <Others> menu.
- 2. Select the screen size with the Up and Down directing switches.

| Menu        | Explanation                                                                 |  |
|-------------|-----------------------------------------------------------------------------|--|
| Full Screen | Stretches the image to cover the full screen, regardless of the image's     |  |
|             | resolution. Since the vertical resolution and the horizontal resolution are |  |
|             | enlarged at different rates, some images may appear distorted.              |  |
| Enlarged    | Enlarges the image on the screen, regardless of the image's resolution.     |  |
|             | Since the vertical resolution and horizontal resolution are enlarged at     |  |
|             | same rates, some horizontal or vertical image may disappear.                |  |
| Normal      | Displays the image at the actual Screen resolution.                         |  |

Example: Displaying 1280 x 1024

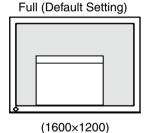

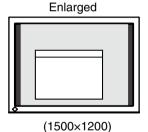

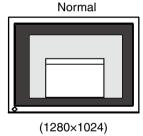

### Smoothing the blurred texts

Image smoothing can be adjusted if text or lines appear blurred when the display is set to "Full Screen" or "Enlarged" mode.

### [Procedure]

- 1. Select < Smoothing> in the ScreenManager < Others> menu.
- 2. Select a suitable level of smoothing from 1 to 5 (soft to sharp) with the Left and Right directing switches.

#### NOTE

• Smoothing setting may not be required depending on the display resolution. (You cannot choose the smoothing icon.)

### Adjusting the brightness of the black area surrounding the displayed image

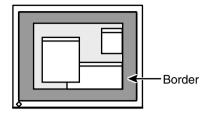

### [Procedure]

- 1. Select <Border Intensity> in the ScreenManager <Others> menu.
- 2. Make adjustments with the Left and Right directing switches. The Left directing switch makes the border darker, and the Right directing switch makes it brighter.

# 5. Making Use of USB (Universal Serial Bus)

This monitor provides a hub which supports the USB standard. When connecting to a USB compliant PC or another hub, the monitor functions as a hub to which the USB compliant peripherals can be easily connected.

### Required system environment

- PC equipped with USB ports or another USB hub connected to the USB compliant PC
- Windows 2000/XP/Vista // Mac OS 9.2.2 and Mac OS X 10.2 or later
- USB Cable (MD-C93, enclosed)

### NOTE

- The USB hub function may not work properly depending on the PC or peripherals. Please consult the manufacturer of each device about the USB support.
- Using the USB Rev. 2.0 compatible PC or peripherals is recommended.
- If the monitor is in the power saving mode, or if the monitor is connected to the power outlet with the monitor turned off, all the devices connected to the USB ports (upstream and downstream) work. Therefore, power consumption of the monitor varies with connected devices even in the power saving mode.
- The followings are procedures for the Windows 2000/XP/Vista and Mac OS.

### Connecting to the USB HUB

- 1 Connect the monitor to the PC with the signal cable (p. 14) first, then turn on the PC.
- 2 Connect the upstream port of the monitor to the downstream port of the USB compliant PC or another hub by using the USB cable.

After connecting the USB cable, the USB function can be set up automatically.

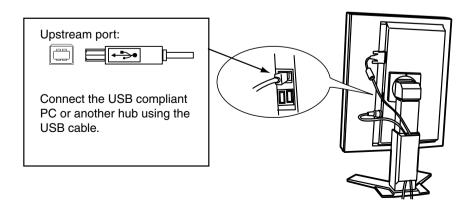

3 After setting up, the monitor's USB hub is available for connecting USB compliant peripherals to the downstream ports of the monitor.

**Connecting Examples** 

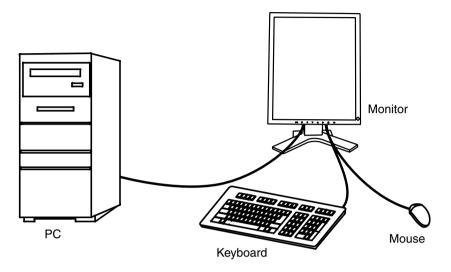

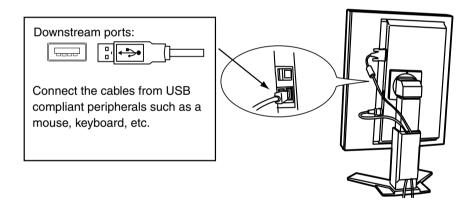

### To use "RadiCS LE" (for Windows) or "ScreenManager Pro for Medical" (for Windows)

Refer to the corresponding User's Manual on the CD-ROM disk in order to install and use the software. When using the above softwares, you will need to connect a PC to the monitor with the supplied USB cable.

## 6. Attaching an Arm

The LCD monitor can be used with an arm by removing the tilt stand and attaching the arm stand to the LCD monitor.

### NOTE

- If you will use the arm or stand of other manufacturers, confirm the followings to the manufacturers before selecting.
  - Hole spacing on the arm mounting 100 mm x 100 mm (VESA compliant)
  - Supportable Weight: Total weight of the monitor (without stand) and attaching equipment such as a cable
  - TÜV/GS approved arm or stand
- Please connect cables after attaching an arm stand.

### **Setup Procedure**

- 1 Hold the upper and lower centers of the stand joint cover, and slide sideways to remove it.
- 2 Lay the LCD monitor on a soft cloth spread over on a stable surface with the panel surface facing down.
- 3 Remove the stand. (Prepare a screwdriver.)
  Unscrew the two screws securing the unit and the stand with the screwdriver.
- 4 Attach the monitor to the arm or stand.

Secure the stand to the monitor with four screws using a screwdriver.

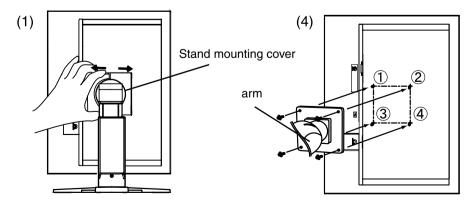

## 7. Troubleshooting

If a problem persists even after applying the suggested remedies, contact an EIZO dealer.

- No picture problems → See No.1 ~ No.2
- Imaging problems → See No.3 ~ No.14
- Other problems → See No.15~ No.20
- USB problems → See No.21

| Problems                                                                                                    | Points to check with possible solutions                                                                                                    |  |  |
|----------------------------------------------------------------------------------------------------|----------------------------------------------------------------------------------------------------|--|--|
| No picture     Indicator status: Off                                                                                                    | <ul> <li>Check that the power cord is connected correctly If the problem persists, turn off the monitor power for a few minutes, then turn it back on and try again.</li> <li>Try touching the power switch to turn it on again.</li> </ul>                                                                                                    |  |  |
| Indicator status: Orange                                                                                                    | <ul> <li>Switch the signal input by touching the Input Signal Selection switch on the front control panel.</li> <li>Try pressing a key on the keyboard or clicking the mouse (p. 25).</li> <li>Try turning the PC on.</li> </ul>                                                                                                    |  |  |
| Indicator status: Green                                                                                                    | <ul> <li>Set each RGB adjusting value in <gain> to higher level. (p. 30).</gain></li> </ul>                                                                                                    |  |  |
| Indicator status: Flashing orange slowly Indicator status: Flashing orange quickly                                                      | <ul> <li>Try touching the power switch to turn it on again.</li> <li>Try touching the power switch to turn it on again.</li> <li>If the power switch turns off again (indicator status: flashing orange quickly) within one minute of turning on, refer to Problem No. 20 on p. 39</li> </ul>                                                                                                    |  |  |
| 2. The message below appears.                                                                                                    | These messages appear when the signal is not inputted correctly, even if the monitor functions properly.                                                                                                    |  |  |
| The message appears when the signal is not input. (This is displayed for about 40 seconds)  Signal Check Signal 2  fH: 0.0kHz fU: 0.0Hz | <ul> <li>The message might appear because some PCs do not output the video signal immediately after powering on. If the image is displayed correctly after a short time, there is no problem with the monitor.</li> <li>Check that the PC is turned on.</li> <li>Check whether the signal cable is connected properly.</li> <li>Switch the signal input by pressing the Input Signal Selection Switch on the front control panel.</li> </ul> |  |  |

| Problems                                                | Points to check with possible solutions                                                                                                    |
|---------------------------------------------------------|----------------------------------------------------------------------------------------------------|
| The message appears when the signal is out of           | • Reboot the PC.                                                                                                    |
| input range.                                            | Use the graphics board's utility software to                                                                                                    |
| (Example)                                               | change the frequency setting. (Refer to the                                                                                                    |
| Signal Error                                            | manual of the graphics board.)                                                                                                    |
| Signal 2<br>fD:165.0MHz<br>fH: 75.0kHz<br>fV: 60.0Hz    |                                                                                                    |
| 3. The screen is too bright or too dark.                | Adjust the <brightness> . (The LCD monitor backlight has a fixed life span. When the screen becomes dark or begins to flicker, please contact your dealer.)</brightness> |
| 4. Letters and lines appear blurred.                    | Check whether the signal setting of your PC                                                                                                    |
|                                                         | matches the resolution and the vertical frequency                                                                                                    |
|                                                         | settings for the monitor.                                                                                                    |
|                                                         | • Adjust the blurred lines using <smoothing> (p.31)</smoothing>                                                                                                    |
| 5. Afterimages appear.                                  | Use a screen saver or off timer function for a                                                                                                    |
|                                                         | long-time image display.                                                                                                    |
|                                                         | Afterimages are particular to LCD monitors. Avoid                                                                                                    |
|                                                         | displaying the same image for a long time.                                                                                                    |
| 6. The screen has defective pixels (e.g. slightly light | This is due to the characteristics of the panel                                                                                                    |
| or dark).                                               | itself and not the LCD product.                                                                                                    |
| 7. Interference patterns or pressure marks remain on    | Leave the monitor with a white or black screen.                                                                                                    |
| the screen.                                             | The symptom may disappear.                                                                                                    |
| 8. Noise appears on the screen.                         | When entering the signals of analog input, select     1 to 4 in <signal filter=""> from the <screen> menu</screen></signal>                                              |
|                                                         | to change the mode                                                                                                    |
| Display position is incorrect.                          | Adjust image position so that it is displayed                                                                                                    |
|                                                         | properly within the display area using the                                                                                                    |
|                                                         | <position> adjustment (p.19).</position>                                                                                                    |
|                                                         | •If the problem persists, use the graphics board's utility if available to change the display position.                                                                  |
| 10. Screen image is smaller or larger than the actual   | Adjust the resolution using the <resolution>.</resolution>                                                                                                    |
| screen images.                                          | (p.20)                                                                                                    |
| 11. Vertical bars of distortion appear.                 | Decrease the vertical bars using the <clock>.     (p.18).</clock>                                                                                                    |
|                                                         |                                                                                                    |
| 12. Horizontal bars of distortion appear.               | Decrease the horizontal bars using the                                                                                                    |
|                                                         | <phase>(p.19).</phase>                                                                                                    |
|                                                         |                                                                                                    |
|                                                         |                                                                                                    |

## 7. Troubleshooting

| Problems                                                  | Points to check with possible solutions                                                                                                    |
|-----------------------------------------------------------|----------------------------------------------------------------------------------------------------|
| 13. The characters and images have several vertical       | Adjust the characters and images using the                                                                                                    |
| bars on their right side.                                 | <signal filter="">.</signal>                                                                                                    |
|                                                           |                                                                                                    |
| 14. Distortion appears like the figure below.             | • This happens when both composite (X-OR) input                                                                                                    |
|                                                           | signal and separate vertical synchronizing signal are input. Please select one of the two.                                                                            |
| 15. The <smoothing> cannot be selected.</smoothing>       | • <smoothing> is disabled when the screen is displayed in the 1600 x1200.</smoothing>                                                                                 |
|                                                           | The image size is doubled both in horizontally and vertically to (i.e. 1600 x 1200 enlarged from 800 x 600) provide clear focus which does not require this function. |
| 16. The ScreenManager main menu does not operate.         | Make sure that the adjustment lock is off (p. 28).                                                                                                    |
| •                                                         | Check that there is nothing left on the face of<br>Enter switch. Wipe the control panel, and then<br>touch the Enter switch again with dry finger.                    |
|                                                           | Make sure not to wear gloves. Remove any gloves, and try touching the switches again with dry hands.                                                                  |
| 17. The control panel does not operate.                   | Make sure the control panel switches are not wet                                                                                                    |
| CAL Switch mode does not operate.                         | or soiled. Lightly wipe the surface of the control panel, and try touching the switches again with dry hands.                                                         |
|                                                           | Make sure not to wear gloves. Remove any gloves, and try touching the switches again with dry hands.                                                                  |
|                                                           | Check that the Main menu of ScreenManager is not activated.                                                                                                    |
| 18. The auto-adjustment function does not work correctly. | This function does not work when digital signal is input.                                                                                                    |
|                                                           | Make sure that the adjustment lock is off (p. 28).                                                                                                    |
|                                                           | Check that there is nothing left on the face of<br>Enter switch. Wipe the control panel, and then<br>touch the Enter switch again with dry finger.                    |
|                                                           | This function does not work correctly with some graphics boards.                                                                                                    |

| Problems                                                                                             | Points to check with possible solutions                                                                                                    |
|----------------------------------------------------------------------------------------------------|----------------------------------------------------------------------------------------------------|
| 19. Hissing noises emanate from the monitor.                                                         | This monitor has a fan built-in to suppress the inside temperature increase. The noise could be heard depending on the installation location, but it's not an abnormality in function.                                          |
|                                                                                                    | For example, if the monitor is placed near the wall, make more room between the monitor and the wall.                                                                                                    |
| 20. The monitor turns off while in use and no picture appears on the screen.                         | The monitor automatically turns off when the internal temperature becomes excessive. If the temperature remains too high the monitor will turn off again within one minute, even after the power switch has been touched again. |
|                                                                                                    | Move the installation location or change the<br>installation environment and turn power on again<br>after a few minutes.                                                                                                    |
|                                                                                                    | Make sure the air vents are not blocked.     Make sure high temperature equipment is not located nearby.                                                                                                    |
|                                                                                                    | Contact an EIZO dealer when the power switch fails to restart the monitor even after its location is moved.                                                                                                    |
|                                                                                                    | NOTE                                                                                                    |
|                                                                                                    | Do not block the ventilation slots on the                                                                                                    |
|                                                                                                    | cabinet and do not install the monitor in a closed space.                                                                                                    |
| 21. The monitor connected with the USB cable is not detected. / USB devices connected to the monitor | Check whether the USB cable is connected                                                                                                    |
| does not work.                                                                                       | Change the USB port to another one. If the PC or<br>peripheral devices works correctly by changing<br>the USB port, contact your local dealer. (Refer to<br>the manual of the PC for details.)                                  |
|                                                                                                    | <ul><li>Please perform the followings to check the status.</li><li>Reboot the PC.</li></ul>                                                                                                    |
|                                                                                                    | Connect the PC and peripheral devices directly.      If the PC or peripheral devices works correctly without connecting each other via the monitor (working as a USB hub), please contact your local dealer.                    |
|                                                                                                    | Check whether the PC and OS are USB compliant. (For USB compliance of the respective devices, consult their manufacturers.)      Check the PC's BIOS setting for USB. (For details, refer to the manual of the PC.)             |

## 8. Specifications

| LCD Panel                        |             | 54cm(21.3 inch), TFT color LDC panel                             |  |  |
|----------------------------------|-------------|------------------------------------------------------------------|--|--|
|                                  |             | Surface treatment: Anti-Glare Hard Coating                       |  |  |
|                                  |             | Surface hardness: 2H                                             |  |  |
|                                  |             | Response Time: 17ms                                              |  |  |
| Viewing Angle                    |             | Horizontal:170°, Vertical: 170° (CR 10 or more)                  |  |  |
| Dot Pitch                        |             | 0.270mm                                                          |  |  |
| Horizontal Scan                  | Analog      | 24 ~ 100 kHz (Automatic)                                         |  |  |
| Frequency                        | Digital     | 31 ~ 100 kHz                                                     |  |  |
| Vertical Scan Frequency          | Analog      | 49 ~ 86 Hz (Automatic) (1200 x 1600: 49 ~ 76 Hz)                 |  |  |
|                                  | Digital     | 59 ~ 61 Hz, (VGA TEXT: 69 ~ 71 Hz)                               |  |  |
| Resolution                       |             | 2M pixels (Portrait: 1200 × 1600 dots (H × V))                   |  |  |
| Max.Dot Clock                    |             | Analog: 202.5 MHz, Digital: 162 MHz                              |  |  |
| Max. Display Color               |             | 16.77 million colors                                             |  |  |
| Recommended Brightne             | ess         | 300 cd/m <sup>2</sup> (approx.35%) with color temperature of     |  |  |
|                                  |             | between 6500K to 8000K                                           |  |  |
| Display Area $(H \times V)$      |             | 324.0mm × 432.0mm (12.8"(H) x 17.0"(V))                          |  |  |
| Power Supply                     |             | 100-120/200-240 VAC±10%, 50/60 Hz, 1.1-0.9A                      |  |  |
|                                  |             | /0.6-0.45A                                                       |  |  |
| Power Consumption                |             | Max.: 115W (With USB load) Min.(Normal): 105W (Without USB load) |  |  |
|                                  |             | Power saving mode: Less than 3W (for single signal input         |  |  |
|                                  |             | without USB load))                                               |  |  |
|                                  |             | Main power off: 0W                                               |  |  |
| Input Connector                  |             | DVI-D, D-sub mini 15pin                                          |  |  |
| Analog Input Signal (Sy          | nc)         | Separate, TTL, Positive/Negative                                 |  |  |
|                                  |             | Composite, TTL, Positive/Negative                                |  |  |
|                                  |             | Sync on Green, 0.3 Vp-p, Negative                                |  |  |
| Analog Input Signal (Vid         | leo)        | 0.7 Vp-p / 75 ohms, Positive                                     |  |  |
| Input Signal (Digital)           |             | TMDS (Single Link)                                               |  |  |
| Signal registration              | Analog      | 45 (Factory preset: 30)                                          |  |  |
|                                  | Digital     | 10 (Factory preset: 0)                                           |  |  |
| Plug & Play                      | 1 3 ***     | VESA DDC 2B / EDID structure 1.3                                 |  |  |
| Environment Conditions           | Temperature | Operating: 0 °C ~ 35 °C (32 °F ~ 95 °F)                          |  |  |
|                                  |             | Storage: -20 °C ~ 60 °C (-4 °F ~ 140 °F)                         |  |  |
|                                  | Humidity    | Operating:30 % to 80 % R.H. Non-condensing                       |  |  |
|                                  |             | Storage: 30 % to 80 % R.H. Non-condensing                        |  |  |
|                                  | Pressure    | Operating: 700 to 1,060 hPa                                      |  |  |
|                                  |             | Storage: 200 to 1,060 hPa                                        |  |  |
| USB                              | Standard    | USB Specification Revision 2.0                                   |  |  |
|                                  | USB ports   | Upstream port × 1, Downstream port × 2                           |  |  |
| Communication Speed Power Supply |             | 480 Mbps (high), 12 Mbps (full), 1.5 Mbps (low)                  |  |  |
|                                  |             | (100 Mispo (mgri), 12 Mispo (lali), 1.0 Mispo (law)              |  |  |
|                                  |             | Downstream: 500 mA for each (Max.)                               |  |  |
| Classification of Equipm         |             | Type of protection against electric shock : Class I              |  |  |
|                                  | - •         | EMC class: EN60601-1-2: 2001 Group 1 Class B                     |  |  |
|                                  |             | Classification of medical device (MDD 93/42/EEC) : Class I       |  |  |

| Dimensions | With stand    | 376mm (W) x 522.5~ 604.5 mm (H) x 208.5 mm (D) |  |  |  |
|------------|---------------|------------------------------------------------|--|--|--|
|            |               | (14.8"(W) x 20.6" ~ 23.8" (H) x 8.2"(D))       |  |  |  |
|            | Without stand | 376mm (W) x 500mm (H) x 92mm (D)               |  |  |  |
|            |               | (14.8"(W) x 19.7"(H) x 3.62"(D))               |  |  |  |
| Weight     | With stand    | 9.4 kg (20.7 lbs.)                             |  |  |  |
|            | Without stand | 6.4 kg (14.1 lbs.)                             |  |  |  |

## **Dimensions**

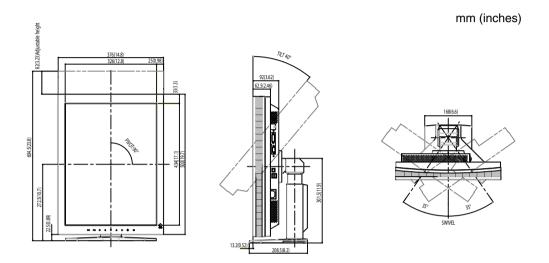

## **Default Settings**

## CAL Switch Mode: The default display mode setting is 1-DICOM mode.

|          | Brightness                           | Color Temperature | Gamma         |
|----------|--------------------------------------|-------------------|---------------|
| 1-DICOM  | 300cd/m <sup>2</sup> (approx. 35 %)  | 7500K             | DICOM setting |
| 2-Custom | approx. 600cd/m <sup>2</sup> (100 %) | 7500K             | 2.2           |
| 3-CAL    | 300cd/m <sup>2</sup> (approx. 35 %)  | 7500K             | DICOM setting |
| 4-Text   | approx. 100cd/m <sup>2</sup> (20 %)  | 7500K             | 2.2           |

## **Others**

|                |                | Analog input | Digital input |
|----------------|----------------|--------------|---------------|
| Image Rotation |                | Enable       |               |
| Input Priority |                | 1            |               |
| Smoothing      |                | 3            |               |
| PowerManager   |                | VESA DPMS    | DVI DMPM      |
| Screen Size    |                | Normal       |               |
| Off Timer      |                | Disable      |               |
| Menu Position  |                | Center       |               |
| Menu Settings  | Menu Off Timer | 45 seconds   |               |
| Language       |                | English      |               |

## Recommended brightness value for each color temperature value

| Color temperature setting value<br>Adjustable range: from 6500 K to 15000 K or Off | Recommended brightness value |  |  |
|------------------------------------------------------------------------------------|------------------------------|--|--|
| Off                                                                                | 330 cd/m <sup>2</sup>        |  |  |
| Between 6500 K to 8000 K                                                           | 300 cd/m <sup>2</sup>        |  |  |
| Between 8500 K to 10000 K                                                          | 260 cd/m <sup>2</sup>        |  |  |
| Between 10500 K to 15000 K                                                         | 225 cd/m <sup>2</sup>        |  |  |

## **Optional**

| Panel Protector       | EIZO "RP-902"                                   |  |  |
|-----------------------|-------------------------------------------------|--|--|
| Arm, Stand            | EIZO "LS-HM1-D" : Dual Height Adjustable Stand  |  |  |
|                       | EIZO "LA-131-D" : LCD Monitor Flexible Arm      |  |  |
|                       | EIZO "LA-030-W": Wall Mount Arm for LCD Monitor |  |  |
|                       | EIZO "LA-011-W": Wall Mount Arm for LCD Monitor |  |  |
| Graphics board        | 24bit color supported                           |  |  |
|                       | RealVision "VREngine/SMD2-PCI"                  |  |  |
|                       | Matrox "MED2mp-PPP"                             |  |  |
|                       | Matrox "RAD-PCI"                                |  |  |
|                       | Matrox "AURORA VX3mp"                           |  |  |
|                       | • ELSA "NVS280-PCI"                             |  |  |
|                       | • ATI "FireMV 2250"                             |  |  |
|                       | ATI "FireGL V7350"                              |  |  |
| Calibration Kit       | EIZO "RadiCS UX1" Ver.3.1.0 or later            |  |  |
|                       | EIZO "Clip-On Swing Sensor G1"                  |  |  |
| Network QC Management | EIZO "RadiNET Pro" Ver.3.1.0 or later           |  |  |
| Software              |                                                 |  |  |
| Cleaning Kit          | EIZO "ScreenCleaner"                            |  |  |

## **Pin Assignment**

## •DVI-D Connector

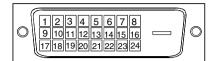

| Pin | Signal                  | Pin | Signal                  | Pin | Signal                  |
|-----|-------------------------|-----|-------------------------|-----|-------------------------|
| No. |                         | No. |                         | No. |                         |
| 1   | T.M.D.S. Data2-         | 9   | T.M.D.S. Data1-         | 17  | T.M.D.S. Data0-         |
| 2   | T.M.D.S. Data2+         | 10  | T.M.D.S. Data1+         | 18  | T.M.D.S. Data0+         |
| 3   | T.M.D.S. Data2/4 Shield | 11  | T.M.D.S. Data1/3 Shield | 19  | T.M.D.S. Data0/5 Shield |
| 4   | NC*                     | 12  | NC*                     | 20  | NC*                     |
| 5   | NC*                     | 13  | NC*                     | 21  | NC*                     |
| 6   | DDC Clock (SCL)         | 14  | +5V Power               | 22  | T.M.D.S. Clock shield   |
| 7   | DDC Data (SDA)          | 15  | Ground (return for +5V, | 23  | T.M.D.S. Clock+         |
|     |                         |     | Hsync, and Vsync)       |     |                         |
| 8   | NC*                     | 16  | Hot Plug Detect         | 24  | T.M.D.S. Clock-         |

(NC\*: No Connection)

## •D-Sub mini 15 pin Connector

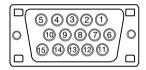

| Pin<br>No. | Signal                                            | Pin<br>No. | Signal             | Pin<br>No. | Signal      |
|------------|---------------------------------------------------|------------|--------------------|------------|-------------|
| 1          | Red video                                         | 6          | Red video ground   | 11         | NC*         |
| 2          | Green video or Green<br>video + Composite<br>Sync | 7          | Green video ground | 12         | Data (SDA)  |
| 3          | Blue video                                        | 8          | Blue video ground  | 13         | H. Sync     |
| 4          | Ground                                            | 9          | NC*                | 14         | V. Sync     |
| 5          | NC*                                               | 10         | Ground             | 15         | Clock (SCL) |

(NC\*: No Connection)

### USB Port

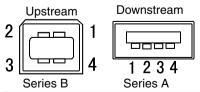

| No. | Signal | Remarks      |
|-----|--------|--------------|
| 1   | VCC    | Cable power  |
| 2   | - Data | Serial data  |
| 3   | + Data | Serial data  |
| 4   | Ground | Cable Ground |

## 9. Glossary

#### Clock

With the analog input signal display, the analog signal is converted to a digital signal by the LCD circuitry. To convert the signal correctly, the LCD monitor needs to produce the same number clock pulse as the dot clock of the graphics system. When the clock pulse is not correctly set, some vertical bars of distortion are displayed on the screen.

### **DICOM (Digital Imaging and Communication in Medicine)**

The DICOM standard was developed by the American College of Radiology and the National Electrical Manufacturer's Association of the USA.

The DICOM compatible device connection enables to transfer the medical image and information. The DICOM, Part 14 document defines the digital, grayscale medical image display.

### **DVI (Digital Visual Interface)**

A digital flat panel interface. DVI can transmit digital data from the PC directly without loss with the signal transition method "TMDS".

There are two kinds of DVI connectors. One is DVI-D connector for digital signal input only. The other is DVI-I connector for both digital and analog signal inputs.

### **DVI DMPM (DVI Digital Monitor Power Management)**

The Power management system for the digital interface. The "Monitor ON" status (operation mode) and the "Active Off" status (power-saving mode) are indispensable for the DVI-DMPM as the monitor's power mode.

## **Gain Adjustment**

Adjusts each color parameter for red, green and Green. The color of the LCD monitor is displayed through the color filter of the LCD panel. Red, green and Green are the three primary colors. The colors on the monitor are displayed by combining these three colors. The color tone can change by adjusting the illumination amount passed through each color's filter.

#### Gamma

Generally, the relationship that the light intensity values of a monitor change nonlinearly to the input signal level is called "Gamma Characteristic". On the monitor, low gamma values display the whitish images and high gamma values display the high contrast images.

#### **Phase**

The phase adjustment decides the sampling timing point for converting the analog input signal to a digital signal. Adjusting the phase after the clock adjustment will produce a clear screen.

### **Range Adjustment**

The Range Adjustment controls the level of output signal range to display the whole color gradation.

#### Resolution

The LCD panel consists of a fixed number of pixel elements which are illuminated to form the screen image. This monitor consists of 1200 horizontal pixels and 1600 vertical pixels. At a resolution of  $1200 \times 1600$ , images are displayed as a full screen(1:1).

### **Temperature**

Color temperature is a method to measure the white color tone, generally indicated in degrees Kelvin. At high temperatures the white tone appears somewhat Green, while at lower temperatures it appears somewhat red. Computer monitors generally give best performance at high temperature settings.

5000 K: Slightly reddish white.

6500 K: Warm-white tone, similar to white paper or daylight.

9300 K: Slightly bluish white.

## TMDS (Transition Minimized Differential Signaling)

A signal transition method for the digital interface.

#### **VESA DPMS**

## (Video Electronics Standards Association – Display Power Management Signaling)

The acronym VESA stands for "Video Electronics Standards Association" and DPMS stands for "Display Power Management Signaling". DPMS is a communication standard that PCs and graphics boards use to implement power savings on the monitor side.

## APPENDIX/ANHANG/ANNEXE/ 附录 / 付録

## Preset Timing Voreingestellte Taktraten Synchronisation prédéfinie

预设定时

#### プリセットタイミング

The following table shows factory preset video timing (for analog signal only)

Die folgende Tabelle enthält die werkseitig voreingestellten Videotaktraten (nur bei analogem Signal) Le tableau suivant indique la synchronisation vidéo prédéfinie en usine (pour les signaux analogiques uniquement).

下表列出出厂预设的视频定时(仅适用模拟信号)。

工場出荷時に設定されているビデオタイミングは以下のとおりです(アナログ信号のみ)。

#### NOTE

- •Display position may be deviated depending on the PC connected, which may require screen adjustment using Adjustment menu.
- •If a signal other than those listed in the table is input, adjust the screen using the Adjustment menu. However, screen display may still be incorrect even after the adjustment.
- •When interlace signals are used, the screen cannot be displayed correctly even after screen adjustment using the Adjustment menu.

#### HINWEIS

- •Je nach angeschlossenem PC kann die Anzeigeposition variieren, sodass Justierungen mithilfe des Justierungsmenüs erforderlich sein können.
- •Wird ein Eingangssignal verwendet, das in der Tabelle nicht aufgeführt ist, passen Sie den Bildschirm mithilfe des Justierungsmenüs an. In manchen Fällen kann es jedoch vorkommen, dass das Bild auch nach den vorgenommen Justierungen nicht korrekt angezeigt wird.
- •Bei Verwendung von Interlace-Signalen kann das Bild auch nach den vorgenommenen Justierungen im Justierungsmenü nicht korrekt dargestellt werden.

#### NOTE

- •La position de l'écran est décalée en fonction du PC branché, ce qui peut nécessiter un réglage de l'écran à l'aide du menu Ajustage.
- •Si un signal différent de ceux énumérés dans le tableau est entré, ajustez l'écran à l'aide du menu Ajustage. Cependant, l'affichage à l'écran peut toujours être incorrect même après l'ajustage.
- •Lorsque des signaux entrelacés sont utilisés, l'écran ne peut pas s'afficher correctement même après un réglage de l'écran à l'aide du menu Ajustage.

#### 注意

- ●视所连接的PC而定,屏幕位置可能会稍有偏移,可能需要使用调整菜单进行屏幕调整。
- ●如果输入的信号不在表中所列范围内,请使用调整菜单调整屏幕。但是,即使调整后,屏幕显示 仍有可能不正确。
- 当使用隔行信号时,即使使用调整菜单调整屏幕后,也无法正确显示画面。

#### 注意点

- 接続されるコンピュータの種類により表示位置等がずれ、調整メニューで画面の調整が必要になる場合があります。
- ・一覧表に記載されている以外の信号を入力した場合は、調整メニューで画面の調整をおこなってください。 ただし、調整をおこなっても画面を正しく表示できない場合があります。
- •インターレースの信号は、調整メニューで調整をおこなっても画面を正しく表示することができません。

| Mode                                                   | Dot Clock<br>ドット | Sync Polarity<br>極性 |           | Frequencies<br>周波数 |                  |
|--------------------------------------------------------|------------------|---------------------|-----------|--------------------|------------------|
| 表示モード                                                  | クロック             | H<br>水平             | V<br>垂直   | fH:kHz<br>水平:kHz   | fV : Hz<br>垂直:Hz |
| VGA×640×480@60Hz                                       | 25.2 MHz         | Nega<br>負           | Nega<br>負 | 31.47              | 59.94            |
| VGA TEXT 720×400@70Hz                                  | 28.3 MHz         | Nega<br>負           | Posi<br>正 | 31.47              | 70.09            |
| Macintosh 640×480@67Hz                                 | 30.2 MHz         | Nega<br>負           | Nega<br>負 | 35.00              | 66.67            |
| Macintosh 832×624@75Hz                                 | 57.3 MHz         | Nega<br>負           | Nega<br>負 | 49.73              | 74.55            |
| Macintosh 1152×870@75Hz                                | 100.0 MHz        | Nega<br>負           | Nega<br>負 | 68.68              | 75.06            |
| Macintosh 1280×960@75Hz                                | 126.2 MHz        | Posi<br>正           | Posi<br>正 | 74.76              | 74.76            |
| VESA 640×480@72Hz                                      | 31.5 MHz         | Nega<br>負           | Nega<br>負 | 37.86              | 72.81            |
| VESA 640×480@75Hz                                      | 31.5 MHz         | Nega<br>負           | Nega<br>負 | 37.50              | 75.00            |
| VESA 640×480@85Hz                                      | 36.0 MHz         | Nega<br>負           | Nega<br>負 | 43.27              | 85.01            |
| VESA 800×600@56Hz                                      | 36.0 MHz         | Posi<br>正           | Posi<br>正 | 35.16              | 56.25            |
| VESA 800×600@60Hz                                      | 40.0 MHz         | Posi<br>正           | Posi<br>Œ | 37.88              | 60.32            |
| VESA 800×600@72Hz                                      | 50.0 MHz         | Posi<br>正           | Posi<br>Œ | 48.08              | 72.19            |
| VESA 800×600@75Hz                                      | 49.5 MHz         | Posi<br>正           | Posi<br>Œ | 46.88              | 75.00            |
| VESA 800×600@85Hz                                      | 56.3 MHz         | Posi<br>正           | Posi<br>正 | 53.67              | 85.06            |
| VESA 1024×768@60Hz                                     | 65.0 MHz         | Nega<br>負           | Nega<br>負 | 48.36              | 60.00            |
| VESA 1024×768@70Hz                                     | 75.0 MHz         | Nega<br>負           | Nega<br>負 | 56.48              | 70.07            |
| VESA 1024×768@75Hz                                     | 78.8 MHz         | Posi<br>正           | Posi<br>正 | 60.02              | 75.03            |
| VESA 1024×768@85Hz                                     | 94.5 MHz         | Posi<br>正           | Posi<br>正 | 68.68              | 85.00            |
| VESA 1152×864@75Hz                                     | 108.0 MHz        | Posi<br>正           | Posi<br>正 | 67.50              | 75.00            |
| VESA 1280×960@60Hz                                     | 108.0 MHz        | Posi<br>正           | Posi<br>正 | 60.00              | 60.00            |
| VESA 1280×1024@60Hz                                    | 108.0 MHz        | Posi<br>正           | Posi<br>正 | 63.98              | 60.02            |
| VESA 1280×1024@75Hz                                    | 135.0 MHz        | Posi<br>正           | Posi<br>正 | 79.98              | 75.03            |
| VESA 1280×1024@85Hz                                    | 157.5 MHz        | Posi<br>正           | Posi<br>正 | 91.15              | 85.03            |
| VESA 1600×1200@60Hz                                    | 162.0 MHz        | Posi<br>正           | Posi<br>正 | 75.00              | 60.00            |
| VESA 1600×1200@65Hz                                    | 175.0 MHz        | Posi<br>正           | Posi<br>正 | 81.30              | 65.00            |
| VESA 1600×1200@70Hz                                    | 189.0 MHz        | Posi<br>正           | Posi<br>正 | 87.50              | 70.00            |
| VESA 1600×1200@75Hz                                    | 202.5 MHz        | Posi<br>正           | Posi<br>正 | 93.80              | 70.00            |
| PC-9801 640×400@56Hz                                   | 21.1 MHz         | Nega<br>負           | Nega<br>負 | 24.83              | 56.42            |
| PC-9821 AP2 640×400@70Hz                               | 25.2 MHz         | Nega<br>負           | Nega<br>負 | 31.48              | 70.10            |
| Portrait Display 1200×1600@60Hz<br>縦型表示 1200×1600@60Hz | 162.3 MHz        | Nega<br>負           | Posi<br>正 | 99.42              | 59.96            |

## **EMC Information**

# **A** CAUTION

The RadiForce series require special precautions regarding EMC and need to be installed, put into service and used according to the following information.

Do not use any cables other than the cables that provided or specified by us. Using other cables may cause the increase of emission or decrease of immunity.

Do not put any portable and mobile RF communications equipment close to the RadiForce series. Doing so may affect the RadiForce series.

The RadiForce series should not be used adjacent to or stacked with other equipment. If adjacent or stacked use is necessary, the equipment or system should be observed to verify normal operation in the configuration in which it will be used.

| Guidance and manufacturer's declaration - electromagnetic emissions                                                                                                    |            |                                                                                                    |  |  |
|----------------------------------------------------------------------------------------------------|------------|----------------------------------------------------------------------------------------------------|--|--|
| The RadiForce series are intended for use in the electromagnetic environment specified below.  The customer or the user of the RadiForce series should assure that it is used in such an environment. |            |                                                                                                    |  |  |
| Emission test                                                                                                    | Compliance | Electromagnetic environment - guidance                                                                                                    |  |  |
| RF emissions<br>EN55011                                                                                                    | Group 1    | The RadiForce series use RF energy only for its internal function. Therefore, its RF emission are very low and are not likely to cause any interference in nearby electronic equipment. |  |  |
| RF emissions<br>EN55011                                                                                                    | Class B    | The RadiForce series are suitable for use in all establishments, including domestic establishments and those directly connected to                                                      |  |  |
| Harmonic emissions<br>EN61000-3-2                                                                                                    | Class D    | the public low-voltage power supply network that supplies buildings used for domestic purposes.                                                                                         |  |  |
| Voltage fluctuations /<br>flicker emissions<br>EN61000-3-3                                                                                                    | Complies   |                                                                                                    |  |  |

| Guidance and mar                                                                                                    | Guidance and manufacturer's declaration - electromagnetic immunity                                                                                                    |                                                                  |                                                                                                    |  |  |
|----------------------------------------------------------------------------------------------------|----------------------------------------------------------------------------------------------------|------------------------------------------------------------------|----------------------------------------------------------------------------------------------------|--|--|
| The RadiForce series are intended for use in the electromagnetic environment specified below.  The customer or the user of the RadiForce series should assure that it is used in such an environment. |                                                                                                    |                                                                  |                                                                                                    |  |  |
| Immunity test                                                                                                    | EN60601<br>test level                                                                                                    | Compliance level                                                 | Electromagnetic environment - guidance                                                                                                    |  |  |
| Electrostatic<br>discharge (ESD)<br>EN61000-4-2                                                                                                    | ±6kV contact<br>±8kV air                                                                                                    | ±6kV contact<br>±8kV air                                         | Floors should be wood, concrete or ceramic tile. If floors are covered with synthetic material, the relative humidity should be at least 30%.                                                                                                    |  |  |
| Electrical fast<br>transient / burst<br>EN61000-4-4                                                                                                    | ±2kV<br>for power supply lines<br>±1kV<br>for input/output lines                                                                                                    | ±2kV<br>for power supply lines<br>±1kV<br>for input/output lines | Mains power quality should be that of a typical commercial or hospital environment.                                                                                                    |  |  |
| Surge<br>EN61000-4-5                                                                                                    | ±1kV differential mode<br>±2kV common mode                                                                                                    | ±1kV differential mode<br>±2kV common mode                       | Mains power quality should be that of a typical commercial or hospital environment.                                                                                                    |  |  |
| Voltage dips, short<br>interruptions and<br>voltage variations on<br>power supply input<br>lines<br>EN61000-4-11                                                                                      | <5% UT, for 0.5 cycle<br>(>95% dip in UT)<br>40% UT, for 5 cycles<br>(60% dip in UT)<br>70% UT, for 25 cycles<br>(30% dip in UT)<br><5% UT, for 5s<br>(>95% dip for UT)<br>Note: UT is the a.c. main |                                                                  | Mains power quality should be that of a typical commercial or hospital environment. If the user of the RadiForce series requires continued operation during power mains interruptions, it is recommended that RadiForce series be powered from an uninterruptible power supply or battery. |  |  |
| Power frequency<br>(50/60Hz)<br>magnetic field<br>EN61000-4-8                                                                                                    | application of the test le<br>3A/m                                                                                                    | 3A/m                                                             | The power frequency magnetic field should be measured in the intended installation location to assure that it is sufficiently low.                                                                                                    |  |  |

| Immunity test               | EN60601<br>test level    | Compliance level         | Electromagnetic environment - guidance                                                                                                    |
|-----------------------------|--------------------------|--------------------------|----------------------------------------------------------------------------------------------------|
| Conducted RF<br>EN61000-4-6 | 3Vrms<br>150kHz to 80MHz | 3Vrms<br>150kHz to 80MHz | Portable and mobile RF communications equipment should be used no closer to any part of the RadiForce series, including cables, than the recommended separation distance calculated from the equation applicable to the frequency of the transmitter.  Recommended Separation distance                                                                                                    |
| Radiated RF<br>EN61000-4-3  | 3Vrms<br>80MHz to 2.5GHz | 3Vrms<br>80MHz to 2.5GHz | d = 1.2 √P, 80MHz to 800MHz<br>d = 2.3 √P, 800MHz to 2.5GHz<br>Where "P" is the maximum<br>output power rating of the<br>transmitter in watts (W) according<br>to the transmitter manufacturer<br>and "d" is the recommended<br>separation distance in meters (m).<br>Field strengths from fixed RF<br>transmitters, as determined by an<br>electromagnetic site survey, should<br>be less than the compliance level<br>in each frequency range.<br>Interference may occur in the<br>vicinity of equipment marked with<br>the following symbol. |

Recommended separation distance between portable and mobile RF communications equipment and the RadiForce series

The RadiForce series are intended for use in an electromagnetic environment in which radiated RF disturbances are controlled. The customer or the user of the RadiForce series can help prevent electromagnetic interference by maintaining a minimum distance between portable and mobile RF communications equipment (transmitters) and the RadiForce series as recommended below, according to the maximum output power of the communications equipment.

| Rated maximum output power of transmitter | Separation distance according to frequency of transmitter |                                        |                                     |  |
|-------------------------------------------|-----------------------------------------------------------|----------------------------------------|-------------------------------------|--|
| power of transmitter                      | m                                                         |                                        |                                     |  |
| W                                         | 150kHz to 80MHz <br>$ d = 1.2 \sqrt{P}$                   | $80MHz$ to $800MHz$ $d = 1.2 \sqrt{P}$ | 800MHz to 2.5GHz $d = 2.3 \sqrt{P}$ |  |
| 0.01                                      | 0.12                                                      | 0.12                                   | 0.23                                |  |
| 0.1                                       | 0.38                                                      | 0.38                                   | 0.73                                |  |
| 1                                         | 1.2                                                       | 1.2                                    | 2.3                                 |  |
| 10                                        | 3.8                                                       | 3.8                                    | 7.3                                 |  |
| 100                                       | 12                                                        | 12                                     | 23                                  |  |

For transmitters rated at a maximum output power not listed above, the recommended separation distance "d" in meters (m) can be estimated using the equation applicable to the frequency of the transmitter, where "P" is the maximum output power rating of the transmitter in watts (W) according to the transmitter manufacturer.

These guidelines may not apply in all situations. Electromagnetic propagation is affected by absorption and reflection from structures, objects and people.

| Cable length           |           |      |
|------------------------|-----------|------|
| Power Cord :           | Accessary | 2.0m |
| Signal Cable (FD-C39): | Accessary | 2.0m |
| Signal Cable (MD-C87): | Accessary | 1.8m |
| USB Cable (MD-C93):    | Accessary | 1.8m |

#### Hinweise zur Auswahl des richtigen Schwenkarms für Ihren Monitor

Dieser Monitor ist für Bildschirmarbeitsplätze vorgesehen. Wenn nicht der zum Standardzubehör gehörige

Schwenkarm verwendet wird, muss statt dessen ein geeigneter anderer Schwenkarm installiert werden. Bei der

Auswahl des Schwenkarms sind die nachstehenden Hinweise zu berücksichtigen:

Der Standfuß muß den nachfolgenden Anforderungen entsprechen:

- a)Der Standfuß muß eine ausreichende mechanische Stabilität zur Aufnahme des Gewichtes vom Bildschirmgerät und des spezifizierten Zubehörs besitzen. Das Gewicht des Bildschirmgerätes und des Zubehörs sind in der zugehörenden Bedienungsanleitung angegeben.
- b)Die Befestigung des Standfusses muß derart erfolgen, daß die oberste Zeile der Bildschirmanzeige nicht höher als die Augenhöhe eines Benutzers in sitzender Position ist.
- c)Im Fall eines stehenden Benutzers muß die Befestigung des Bildschirmgerätes derart erfolgen, daß die Höhe der Bildschirmmitte über dem Boden zwischen 135 150 cm beträgt.
- d)Der Standfuß muß die Möglichkeit zur Neigung des Bildschirmgerätes besitzen (max. vorwärts: 5°, min. nach hinten ≥ 5°).
- e)Der Standfuß muß die Möglichkeit zur Drehung des Bildschirmgerätes besitzen (max. ±180°). Der maximale Kraftaufwand dafür muß weniger als 100 N betragen.
- f) Der Standfuß muß in der Stellung verharren, in die er manuell bewegt wurde.
- g)Der Glanzgrad des Standfusses muß weniger als 20 Glanzeinheiten betragen (seidenmatt).
- h)Der Standfuß mit Bildschirmgerät muß bei einer Neigung von bis zu  $10^{\circ}$  aus der normalen aufrechten Position kippsicher sein.

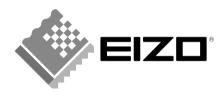

#### **EIZO NANAO CORPORATION**

153 Shimokashiwano, Hakusan, Ishikawa 924-8566 Japan Phone: +81 76 277 6792 Fax:+81 76 277 6793

#### EIZO NANAO TECHNOLOGIES INC.

5710 Warland Drive, Cypress, CA 90630, U.S.A. Phone: +1 562 431 5011 Fax: +1 562 431 4811

#### **EIZO EUROPE AB**

Lovangsvagen 14 194 61, Upplands Väsby, Sweden Phone: +46 8 594 105 00 Fax: +46 8 590 91 575

### EIZO NANAO AG

Moosacherstrasse 6, Au CH - 8820 Wädenswil, Switzerland Phone: +41-0-44 782 24 40 Fax: +41-0-44 782 24 50

Avnet Technology Solutions GmbH Lötscher Weg 66, D-41334 Nettetal, Germany Phone: +49 2153 733-400 Fax: +49 2153 733-483

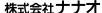

**株式会社ナナオ** 〒924-8566 石川県白山市下柏野町153番地

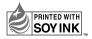

This document is printed on recycled chlorine free paper.

http://www.radiforce.com

1st Edition-March, 2008 Printed in Japan.

Free Manuals Download Website

http://myh66.com

http://usermanuals.us

http://www.somanuals.com

http://www.4manuals.cc

http://www.manual-lib.com

http://www.404manual.com

http://www.luxmanual.com

http://aubethermostatmanual.com

Golf course search by state

http://golfingnear.com

Email search by domain

http://emailbydomain.com

Auto manuals search

http://auto.somanuals.com

TV manuals search

http://tv.somanuals.com